#### **Septembre 1998 Volume 1, numéro 2**

### **Dans ce numéro**

**1 Les nouveautés du mois -** État de la publication **-** Liste des lois intégrées **-** Liste des lois ajoutées **-** Ajouts technologiques

> **2 Tous à vos postes!** Exemple de recherche :

Comment étendre la requête à plusieurs enregistrements ?

**-**

Gaudet Éditeur ltée 5278, rue Nantel Saint-Hubert (Québec) J3Y 9A7 514/893-2526 514/893-0244 (télécopieur) info@gaudet.qc.ca http://www.gaudet.qc.ca/

# **Les Infos de Base**

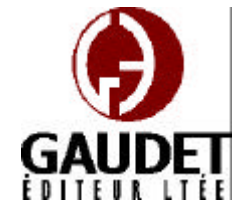

## Les nouveautés du mois

Ce bulletin est dédié à l'approfondissement de vos connaissances des *Infobases Lois et Règlements du Québec*. Bonne lecture et surtout bon travail !

*Jules Édouard Gaudet, avocat directeur général*

#### **État de la publication**

—L'*Infobase Lois du Québec* contient les modifications entrées en vigueur publiées à la *Gazette officielle du Québec, Partie 2* , fascicule n° 36 du 2 septembre 1998, à l'exception de la Loi sur les impôts, L.R.Q., c. I-3, et de la Loi sur la taxe de vente, L.R.Q., c. T-0.1 qui sont à jour au 1<sup>er</sup> avril 1998.

—L'*Infobase Règlements du Québec* contient les modifications entrées en vigueur publiées à la *Gazette officielle du Québec, Partie 2* , fascicule n° 36 du 2 septembre 1998.

#### **Liste des nouvelles lois intégrées en septembre**

—Loi modifiant la Loi sur l'immigration au Québec et d'autres dispositions législatives, L.Q. 1998, c. 15.

—Loi prolongeant l'effet de certaines dispositions de la Loi sur la pratique des sages-femmes dans le cadre de projetspilotes, L.Q. 1998, c. 26.

—Loi sur le soutien du revenu et favorisant l'emploi et la solidarité sociale, L.Q. 1998, c. 36.

—Loi modifiant la Loi sur les services de santé et les services sociaux et modifiant diverses dispositions législatives, L.Q. 1998, c. 39.

—Loi modifiant la Loi sur la fiscalité municipale, L.Q. 1998, c. 43.

—Loi modifiant diverses dispositions législatives relatives au bâtiment et à l'industrie de la construction, L.Q. 1998, c. 46.

—Loi modifiant la Loi sur la mise en marché des produits agricoles, alimentaires et de la pêche concernant la mise en marché de la fourrure des animaux sauvages, L.Q. 1998, c. 48.

#### **Liste des nouvelles lois ajoutées en septembre**

—Loi sur Investissement-Québec et sur Garantie-Québec, L.Q. 1998, c. 17.

—Loi sur la grande bibliothèque du Québec, L.Q. 1998, c. 38.

—Loi concernant les propriétaires et exploitants de véhicules lourds, L.Q. 1998, c. 40.

—Loi sur le regroupement de certaines sociétés d'État, L.Q. 1998, c. 45.

—Loi concernant le régime de retraite pour certains employés de la Commission des écoles catholiques de Québec, L.Q. 1998, c. 49.

Note : Il s'agit d'une liste partielle des lois intégrées et ajoutées. De plus, ces lois ont pu entrer en vigueur en totalité ou en partie.

#### **Ajouts technologiques**

Le logiciel d'installation a été simplifié pour n'offrir que deux types d'installation : installation complète sur un disque dur ou installation limitée à partir du cédérom. Les fichiers requis pour une 1re installation ou pour une mise à jour seront installés automatiquement.

# Tous à vos postes!

#### **Exemple de recherche : Comment étendre la requête à plusieurs enregistrements ?**

L'objectif de cette chronique est d'approfondir les fonctions de recherche du logiciel Folio par une étude de cas.

#### **Scénario**

Votre patron vient vous voir un vendredi après-midi vers 15h30 pour vous demander de lui trouver la liste des articles qui traitent de la responsabilité civile pour les actes d'un animal.

Vous saisissez la recherche suivante : «responsabilité et animaux%», mais vous n'obtenez aucun résultat.

Note : Dans le cadre de cet exercice, pour le calcul des résultats nous allons ignorer le résultat trouvé à l'intérieur du Mémento.

#### **Étape 1 : la problématique**

Par défaut, toute requête saisie dans la boîte de requête avancée s'effectue à l'intérieur d'un seul enregistrement (en règle général, 1 enregistrement = 1 paragraphe). Ainsi il faut donc que tous les termes recherchés se trouvent à l'intérieur du même

enregistrement pour que le moteur de recherche de Folio les repère.

On doit conclure des résultats de la requête précédente, qu'aucun article des lois québécoises ne contient à la fois le mot responsabilité et un des mots « animal », « animale », « animales » ou « animaux».

#### **Étape 2 : la solution**

L'*opérateur de recherche par proximité d'enregistrement* permet de repérer un ou plusieurs mots espacés d'un nombre d'enregistrements donné. Cet opérateur permet de rechercher le contexte d'une disposition législative en ciblant les articles qui la précèdent et qui la suivent.

#### **Étape 3 : la recherche**

En utilisant cet opérateur avancé, nous pouvons construire la requête suivante :

"responsabilité animaux%"#5

Les guillemets anglais contiennent la liste des mots recherchés. Le dièse suit immédiatement le guillemet qui ferme la liste et est suivi du nombre d'enregistrements dans lequel on veut étendre la recherche. Des

2 . . . . . . . . . . . . . . . . . . . . . . . .

## *Comment obtenir plus de renseignements*

**Service de soutien téléphonique de Gaudet Éditeur ltée** Pour une assistance technique, appelez Gaudet Éditeur ltée au 514/893-2526 du lundi au vendredi de 9 h à 16 h.

#### **Courriel/Internet — Télécopieur**

Les questions et problèmes présentés au moyen de l'Internet ou transmis par télécopie reçoivent une réponse dans les 24 heures. Contactez Gaudet Éditeur ltée par courriel à aide@gaudet.qc.ca ou par télécopieur au 514/893-0244.

#### **Formation**

Le service de formation Gaudet Éditeur ltée se concentre sur la mise au point d'outils de formation et sur l'organisation de stages dans le but d'aider notre clientèle à acquérir une solide compétence en ce qui concerne l'exploitation des produits Folio. Pour plus de renseignements, contactez Gaudet Éditeur ltée.

#### **Services techniques et encadrement de projets**

Le service-conseil de Gaudet Éditeur ltée regroupe des spécialistes dont la mission est de concevoir et de mettre en application des solutions d'édition électronique personnalisées tirant parti de la puissance et de la souplesse des Infobases Folio. Les consultants de Gaudet Éditeur ltée analysent vos besoins en information, conçoivent les solutions d'édition électronique susceptibles de répondre à ces exigences et intègrent la solution choisie à votre système d'information existant. Pour plus de renseignements, contactez Gaudet Éditeur ltée.

résultats seront ciblés dans les lois qui contiennent ces deux termes, qu'ils soient présents dans le même enregistrement ou dans des enregistrements différents, mais pas espacés de plus de cinq enregistrements.

Note : L'opérateur « % » permet de trouver les différents genres et nombres dans le cas d'un nom et les conjugaisons pour un verbe.

#### **Étape 4 : le rapport**

Il est possible de créer un rapport en utilisant les options d'impression du document.

1. Choisissez la vue Parcourir.

2. Dans la fenêtre de Sommaire, sélectionnez les cases à cocher devant les niveaux CODE CIVIL DU QUÉBEC et A.

Note : De cette façon, nous éliminons les résultats du Mémento.

3. Exécutez la requête « "responsabilité animaux%"#5 ».

Note : Les guillemets anglais font partie de la requête, pas les guillemets français.

4. Avec le curseur positionné dans la fenêtre de Document, choisissez l'option « Enregistrements avec résultats » dans le menu Affichage.

Note : Cette option permet de n'afficher que les enregistrements qui contiennent un résultat.

5. Dans le menu OUTILS, sousmenu OPTIONS, onglet IMPRIMER, cochez les options « Résultats de la requête » et « Titres en ligne ».

Note : La première option met l'emphase (gras et italique) sur les résultats au moment de l'impression. La seconde permet d'imprimer les niveaux au-dessus de chaque paragraphe contenant un résultat.

6. Finalement, imprimez votre recherche en utilisant l'option « Tout » dans l'onglet « Imprimer le document » dans la boîte de requête « Imprimer».

Mission accomplie !